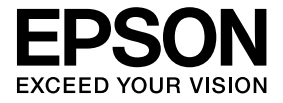

# **Kamera do dokumentów Przewodnik użytkownika**

## **Informacje Dotyczące Bezpieczeństwa**

Dziękujemy za zakup tego produktu. Należy uważnie zapoznać się z tym dokumentem, aby prawidłowo i bezpiecznie obsługiwać urządzenie. Aby mieć możliwość szybkiego rozwiązywania problemów, dokument ten należy przechowywać w miejscu użytkowania urządzenia.

Aby zapewnić bezpieczne i prawidłowe użytkowanie urządzenia, w niniejszym Przewodniku użytkownika oraz na produkcie umieszczone zostały symbole ostrzegające użytkownika oraz inne osoby o potencjalnych zagrożeniach i ryzykach uszkodzenia sprzętu. Znaczenie tych symboli przedstawiono poniżej. Należy się dobrze z nimi zapoznać przed przeczytaniem przewodnika.

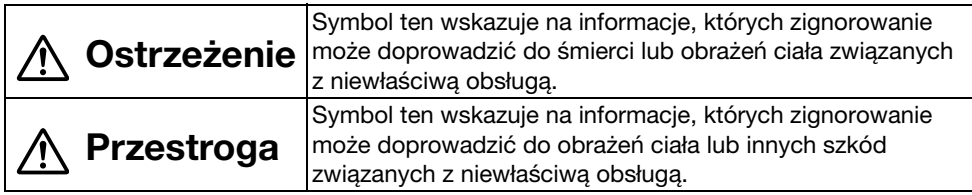

# **Ostrzeżenie**

• W przypadku wystąpienia jednej z poniższych sytuacji należy natychmiast odłączyć kabel USB i skontaktować się ze sprzedawcą lub centrum serwisowym Epson: Dym, dziwny zapach lub dźwięk wydostający się z urządzenia. Woda lub obce ciało dostało się do urządzenia. Produkt został upuszczony lub uszkodzeniu uległa obudowa. Dalsze używanie grozi pożarem. Na skutek potencjalnego niebezpieczeństwa nigdy nie należy podejmować samodzielnych prób naprawiania urządzenia.

- v Obudowę urządzenia może otworzyć wyłącznie personel serwisu. Nie należy też nigdy rozmontowywać czy modyfikować urządzenia. Może dojść do pożaru lub wypadku.
- v Nie należy stawiać na urządzeniu żadnych naczyń z cieczą. Jeśli cokolwiek wleje się do urządzenia, może dojść do pożaru.
- v Nie należy wkładać do urządzenia żadnych metalowych obiektów ani przedmiotów. Może to doprowadzić do pożaru.
- v Nie należy umieszczać urządzenia w miejscach o bardzo wysokich temperaturach, np. na słońcu czy w pobliżu wylotu klimatyzatora czy grzejnika. Wysoka temperatura może zdeformować urządzenie, wewnętrzne podzespoły mogą ulec uszkodzeniu, może też dojść do pożaru.
- v Nie należy używać ani umieszczać urządzenia w miejscach o wysokiej wilgotności lub miejscach, w których może dojść do jego zamoczenia, np. na zewnątrz, w pobliżu basenu czy prysznica.
- v Podczas używania urządzenia nie należy patrzeć w soczewkę kamery, kiedy świeci się lampka diodowa.

## **Przestroga**

- v Nie należy umieszczać ciężkich przedmiotów na urządzeniu. Może się ono przewrócić lub pęknąć.
- v Podczas używania urządzenia należy pamiętać o rozłożeniu nóżki. Urządzenie może spaść, powodując obrażenia, jeśli kogoś uderzy.
- v Należy uważać, aby nie przytrzasnąć sobie palców w ruchomych częściach urządzenia.
- v Nie należy stawiać urządzenia na niestabilnej powierzchni, np. ukośnej czy ruchomej. Urządzenie może spaść lub przewrócić się, powodując obrażenia.
- v Podnosząc ramię kamery w urządzeniu, należy używać obu rąk. Jeśli ramię kamery zostanie zwolnione przed całkowitym podniesieniem, głowica kamery może odskoczyć, powodując obrażenia.
- v Nie należy ustawiać ani przechowywać urządzenia w miejscu dostępnym dla dzieci. Urządzenie może spaść lub przewrócić się, powodując obrażenia.
- v Nie należy umieszczać urządzenia w pobliżu linii wysokiego napięcia lub źródeł magnetycznych. Urządzenie może nie zadziałać prawidłowo.
- v Przed czyszczeniem urządzenia należy odłączyć kabel USB, aby zapobiec ewentualnym uszkodzeniom.

## **Uwagi Dotyczące Użytkowania**

- v Nie należy umieszczać urządzenia w miejscach, w których będzie wystawione na działanie tłustego dymu lub pary, np. w kuchniach czy w pobliżu nawilżaczy lub w bardzo wilgotnych czy zapylonych miejscach.
- v Nie należy umieszczać urządzenia na słońcu lub w pobliżu grzejników.
- v Nie należy umieszczać urządzenia w miejscach, w których będzie narażone na wibracje.
- v Nie należy dotykać dłońmi soczewki kamery. Jeśli na powierzchni soczewki pozostaną odciski palców czy tłuszcz ze skóry, wyświetlane obrazy nie będą czyste.
- W przypadku przenoszenia urządzenia lub kiedy nie jest użytkowane należy odłączyć kabel USB.
- v Urządzenie należy czyścić suchą, miękką szmatką. Nie należy używać takich środków jak rozcieńczalnik czy benzyna.
- Urządzenie należy przenosić zamknięte w miękkiej torbie.
- v Po podłączeniu urządzenia do projektora za pomocą kabla USB, urządzenie nie zadziała prawidłowo w przypadku użycia rozdzielacza USB. Należy stosować połączenie bezpośrednie.
- v Podłączyć urządzenie za pomocą kabla USB dostarczonego z urządzeniem lub projektorem.
- v Nie należy umieszczać urządzenia w miejscach, w których będzie wystawione na działanie tłustego dymu lub dymu papierosowego lub w bardzo zapylonych miejscach.

## **Lista Elementów Składowych**

Należy zapoznać się z poniższą listą i sprawdzić, czy niczego nie brakuje. Jeśli brakuje jakiegokolwiek elementu lub jest on uszkodzony, należy skontaktować się ze sprzedawcą.

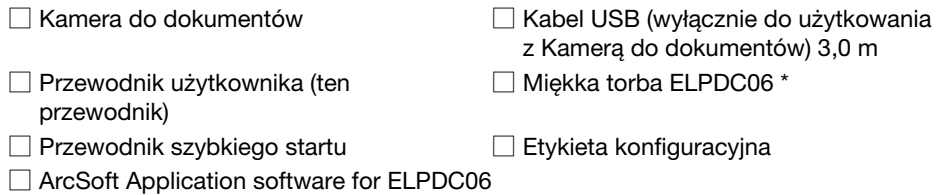

Miękka torba nie jest załączona, jeśli urządzenie jest zapakowane razem z projektorem.

## **Cechy Produktu**

- Nieduże rozmiary Kamera do dokumentów jest zwarta i lekka, co ułatwia przenoszenie i używanie w ciasnych miejscach.
- Łatwa instalacja

Kamerę do dokumentów można podłączyć bezpośrednio do wybranych modeli projektorów Epson za pomocą kabla USB. Pozwoli to na rzucanie powiększonych obrazów drukowanych dokumentów i innych materiałów. (Aby sprawdzić kompatybilność, należy zapoznać się z Przewodnikiem użytkownika projektora.)

#### • Współpraca z komputerem

Podłączenie kamery do dokumentów do komputera umożliwia robienie zdjęć i ich późniejsze edytowanie. Podłączenie jest proste — wystarczy użyć dołączonego kabla USB (odrębny przewód zasilający nie jest wymagany).

# **Nazwy Części i ich Funkcje**

## **Góra/Bok/Tył**

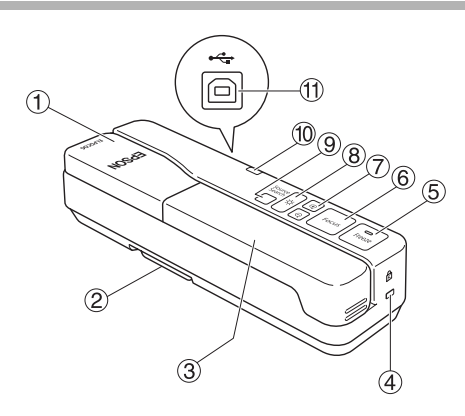

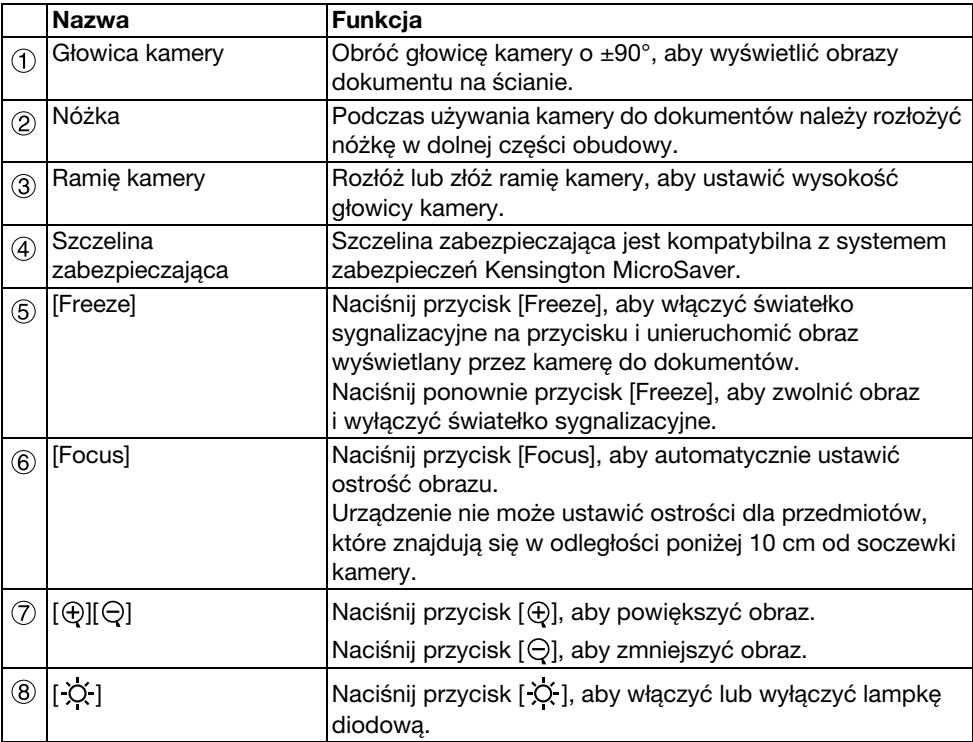

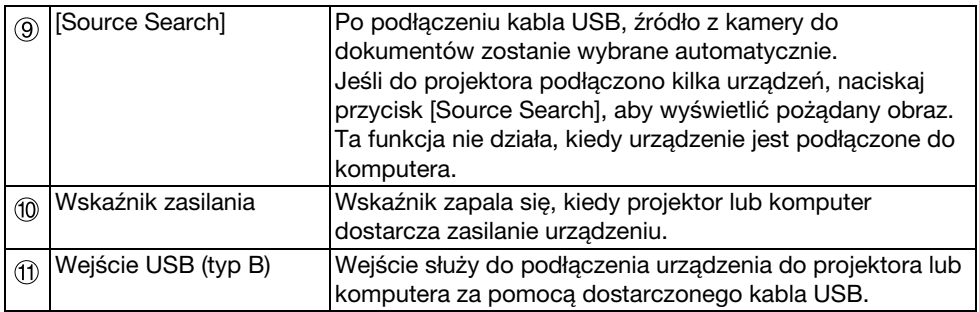

## **Głowica Kamery**

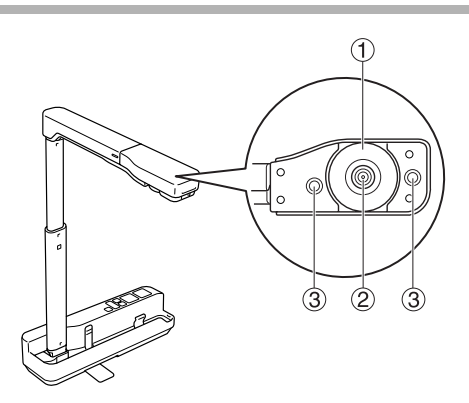

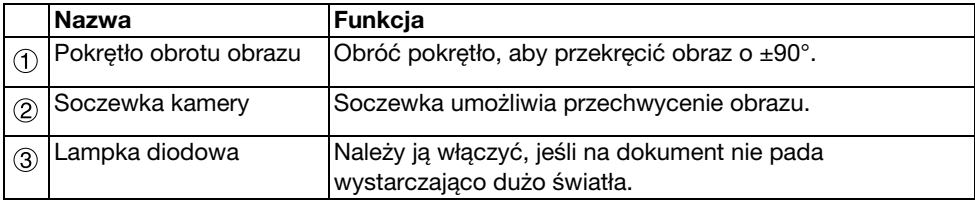

## **Podłączanie Projektora dla Wyświetlania Obrazów**

Kamerę do dokumentów należy podłączyć do projektora za pomocą dostarczonego kabla USB.

Aby uzyskać informacje na temat projektorów, które można podłączyć, należy zapoznać się z Przewodnikiem użytkownika projektora.

#### **Procedura**

A **Rozłóż nóżkę, a następnie przytrzymaj obudowę i podnieś głowicę kamery.**

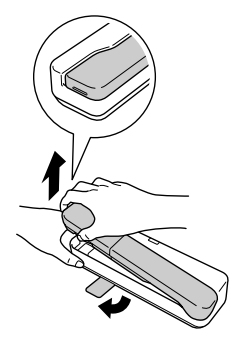

#### **Przestroga**

- v**Kamera do dokumentów nie będzie działać prawidłowo, jeśli użyto rozdzielacza USB. Projektor należy podłączać bezpośrednio.**
- v**Należy uważać, aby nie przytrzasnąć sobie palców w ruchomych częściach urządzenia.**
- v**Podczas używania kamery do dokumentów należy pamiętać o rozłożeniu nóżki. W przeciwnym razie urządzenie może spaść, powodując obrażenia, jeśli kogoś uderzy.**

B **Trzymając za głowicę kamery, podnieś ramię kamery.**

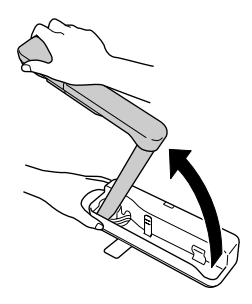

#### **Przestroga**

**Nie należy puszczać głowicy kamery przed wyprostowaniem ramienia. Głowica kamery spowodować obrażenia, jeśli kogoś uderzy.** C **Obróć ramię kamery o 90**° **i ustaw odpowiednią wysokość.**

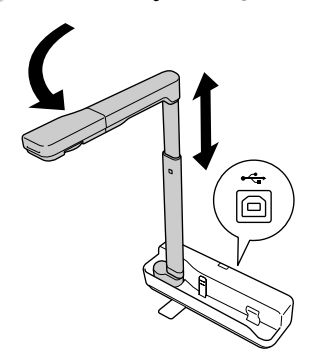

#### **Ostrzeżenie**

**Po włączeniu lampki diodowej nie należy patrzeć w soczewkę kamery.**

D **Aby wyświetlić obraz za pomocą kamery do dokumentów, podłącz kabel USB**  (3,0 m) do wejścia USB (typ A) oznaczonego ikoną Kamery do dokumentów <sup>n</sup>a na **projektorze.**

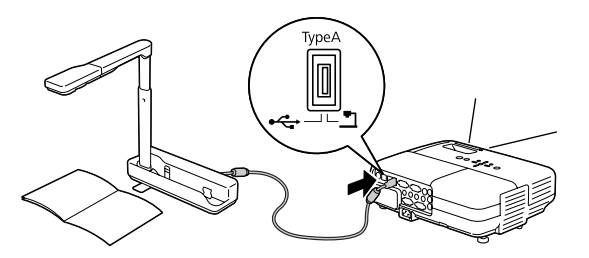

## **Podłączanie do Projektora za Pomocą Komputera**

Informacje dotyczące podłączania komputera znajdują się w części ["Podłączanie](#page-9-0)  [Komputera dla Wyświetlania Obrazów" na stronie 10.](#page-9-0)

## **Wyświetlanie Obrazów**

### **Wyświetlanie Obrazu Wydrukowanego Dokumentu i Innych Materiałów**

#### **Procedura**

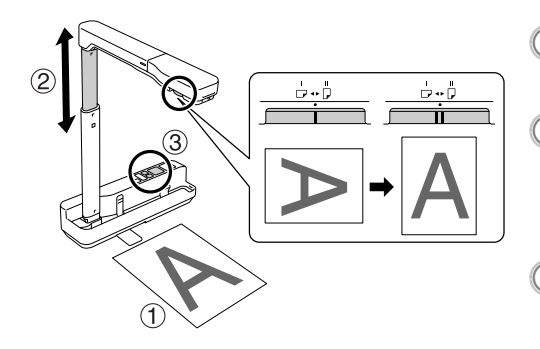

- A **Umieść dokument, który ma zostać wyświetlony bezpośrednio pod**
- soczewką kamery.<br>**(2) Rozłóż lub złóż ramię kamery, aby dostosować wielkość obrazu i naciśnij przyciski [ ][ ], aby powiększyć lub zmniejszyć rozmiar**
- **obrazu.** <sup>C</sup> **Naciśnij przycisk [Focus], aby automatycznie ustawić ostrość obrazu.**

Jeśli chcesz obrócić obraz, przekręć pokrętło obrotu obrazu.

## **Wyświetlanie Obrazu na Żywo Lub Obrazu z Tablicy**

#### **Procedura**

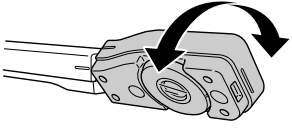

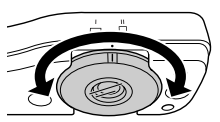

- A **Obróć głowicę kamery, aby wyświetlić obraz na żywo lub obraz z tablicy/ściany.**
- B **Jeśli chcesz obrócić obraz, przekręć pokrętło obrotu obrazu.**

## <span id="page-9-0"></span>**Podłączanie Komputera dla Wyświetlania Obrazów**

Aby podłączyć kamerę do dokumentów do komputera, konieczne jest zainstalowanie dołączonego programu ArcSoft Application software for ELPDC06. Po zainstalowaniu oprogramowania komputer może posłużyć do obsługi kamery do dokumentów i przechwytywania obrazów.

Ponadto po podłączeniu komputera do projektora można wyświetlać duże obrazy.

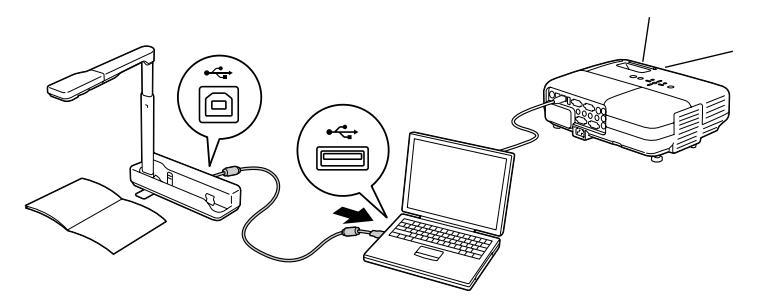

## **Korzystanie z Programu ArcSoft Application software for ELPDC06**

W tym rozdziale opisano sposób korzystania z urządzenia po jego podłączeniu do komputera.

O ile nie jest podane inaczej, w dalszej części przedstawione są zrzuty ekranowe z systemu Windows. Ekrany te mogą również być używane przy korzystaniu z komputera Macintosh.

## **Instalacja Oprogramowania**

Przed rozpoczęciem instalacji należy pamiętać o:

- Zamknięciu wszystkich działających aplikacji.
- v Zalogowaniu się z prawami administratora w przypadku systemów Windows XP/Vista.
- v Zapoznaniu się z Załącznikiem, gdzie przedstawiono wymagania dotyczące systemu operacyjnego.

#### **Procedura**

**Windows** 

A **Włóż płytę CD-ROM do komputera i uruchom program instalator programu ArcSoft Application software for ELPDC06.**

B **Po wyświetleniu umowy licencyjnej kliknij "Tak".**

#### **Wykonai polecenia, aby zainstalować oprogramowanie.**

D **Po wyświetleniu ekranu zakończenia instalacji kliknij przycisk "Zakończ".** Należy również zainstalować program ELPDC06 Button Manager. Nie należy usuwać zaznaczenia pola wyboru.

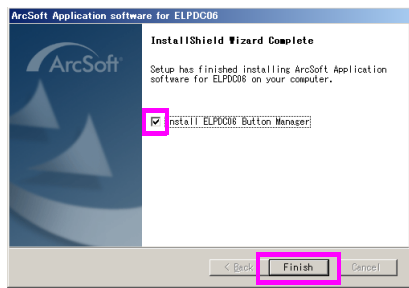

- E **Zainstaluj program ELPDC06 Button Manager.** Po wyświetleniu umowy licencyjnej kliknij "Tak".
- F **Wykonaj polecenia, aby zainstalować oprogramowanie.**
	- G **Po kliknięciu przycisku "Zakończ", instalacja zostanie zakończona i na pulpicie**

**komputera pojawi się ikona .**

Macintosh

- A **Włącz komputer.**
- B **Włóż płytę CD-ROM do komputera.**
- **3) Kliknij dwukrotnie ikonę "ArcSoft Application software for ELPDC06" w oknie EPSON.**

Rozpocznie się instalacja.

- $\left( 4\right)$  Po wyświetleniu ekranu zakończenia instalacji kliknij przycisk "Zakończ". Należy również zainstalować program ELPDC06 Button Manager. Nie należy usuwać zaznaczenia pola wyboru.
- E **Zainstaluj program ELPDC06 Button Manager.** Po wyświetleniu umowy licencyjnej kliknij "Tak".
- $\epsilon$ <sup>6</sup>) Wykonaj polecenia, aby zainstalować oprogramowanie.
	- G **Po kliknięciu przycisku "Zakończ", instalacja zostanie zakończona.**

#### **Uwaga**

Jeśli nie zainstalowano programu ELPDC06 Button Manager, to po podłączeniu urządzenia do komputera nie można korzystać z przycisków  $\lceil \bigoplus \rceil \bigodot \rceil$ .

## **Deinstalacja Oprogramowania**

#### **Procedura**

#### **Windows**

**Kliknij "Dodaj/usuń programy" lub "Odinstaluj program" w menu "Start" - "Ustawienia" - "Panel sterowania" i usuń program ArcSoft Application software for ELPDC06.**

#### Macintosh

**Z menu "Aplikacje", usuń folder programu ArcSoft Application software for ELPDC06.**

### **Zapisywanie Wyświetlanych Obrazów**

Po podłączeniu urządzenia do komputera obrazy mogą być przechwytywane i wyświetlane jako pokaz slajdów.

#### **Procedura**

#### A **Podłącz urządzenie do złącza USB komputera i uruchom program ArcSoft Application software for ELPDC06.**

**Windows** 

Kliknij "Start" - "Wszystkie programy" - ArcSoft Application software for ELPDC06.

#### Macintosh

Kliknij dwukrotnie folder Aplikacja na dysku, na którym zainstalowano program ArcSoft Application software for ELPDC06, a następnie kliknij dwukrotnie ikonę "ArcSoft Application software for ELPDC06".

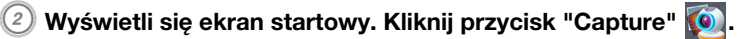

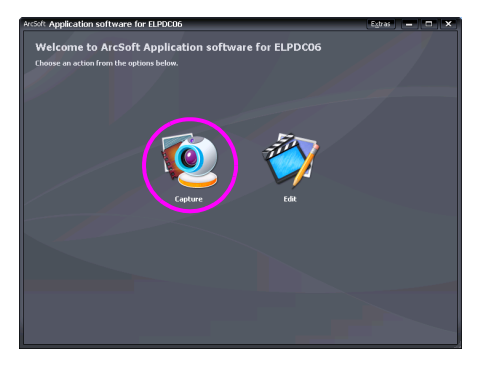

 $\sigma^{(3)}$  Wyświetli się ekran przechwytywania. Tabelka w dalszei cześci zawiera **szczegóły dotyczące korzystania z ekranu przechwytywania.**

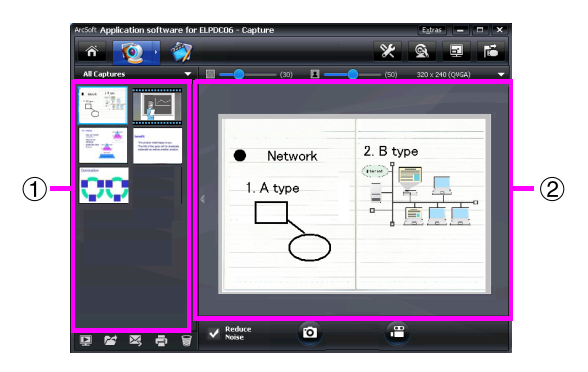

Ekran ten składa się z dwóch okien: okna albumu  $(1)$  oraz okna podglądu

przechwytywania (2).

Na ekranie przechwytywania można użyć kamery do dokumentów, aby przechwytywać obrazy lub filmy. Aby powrócić do ekranu początkowego, kliknij

przycisk **a** 

Jeśli urządzenie nie zostało podłączone, w oknie przechwytywania pojawi się

komunikat o błędzie. Podłącz urządzenie do komputera i kliknij przycisk  $\mathbb{E}$ .

#### Windows

Kliknij prawym, przyciskiem okno albumu, aby wyświetlić menu z następującymi funkcjami:

- v"Preview": Kliknij plik prawym przycisk "Preview", aby wyświetlić plik. W zależności od typu wybranego pliku, uruchomi się Photo Viewer lub Media Player. Aby wyświetlić plik, można go również dwukrotnie kliknąć. W przypadku korzystania z ekranu edycji ta opcja jest niedostępna.
- "Properties": Kliknij plik prawym przycisk "Properties", aby wyświetlić informacje o pliku. Wyświetlane są takie informacje, jak nazwa pliku, jego położenie, rozmiar, data modyfikacji oraz typ.
- v"Find Target": Kliknij plik prawym przyciskiem, a następnie kliknij "Find Target", aby otworzyć folder, w którym zapisano plik na twardym dysku.
- v"Refresh Contents": Należy odświeżyć okno albumu, aby wszelkie zmiany w przechwyconych plikach zostały odzwierciedlone w tym oknie.

### ■ **Korzystanie z okna przechwytywania**

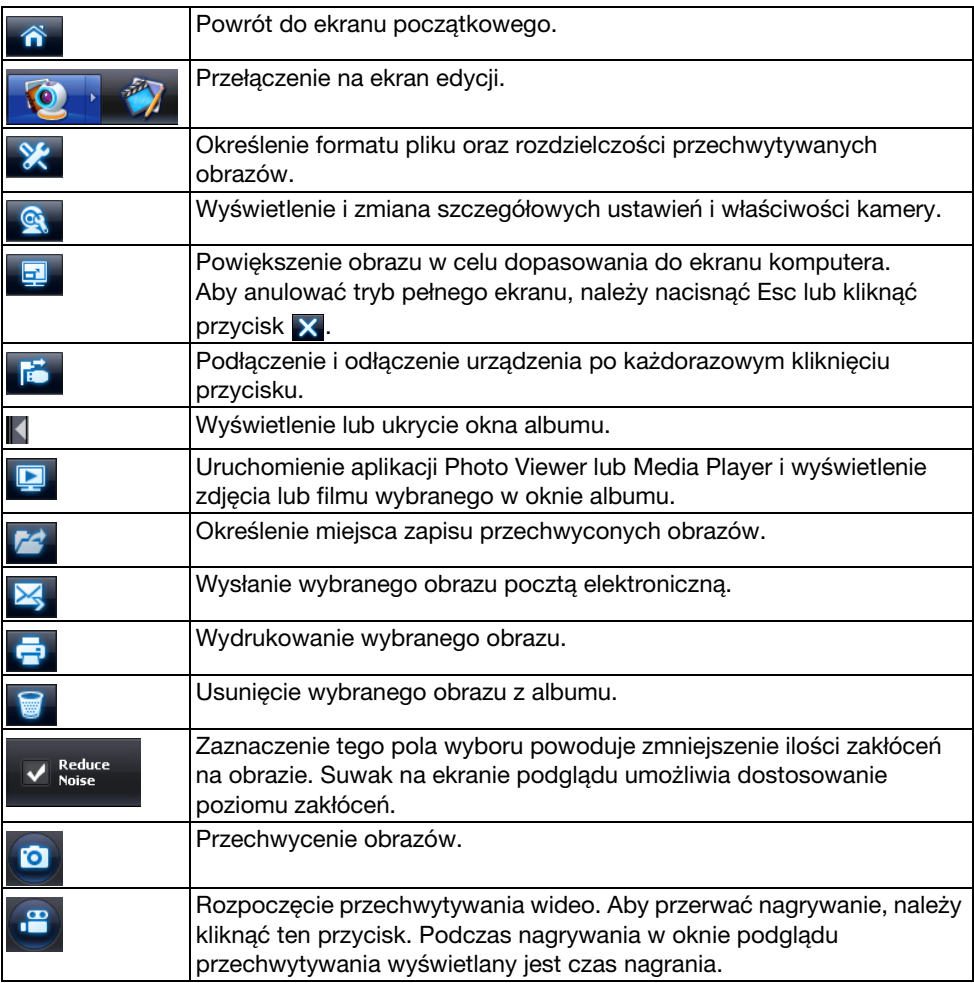

## **Zgodne Formaty Plików**

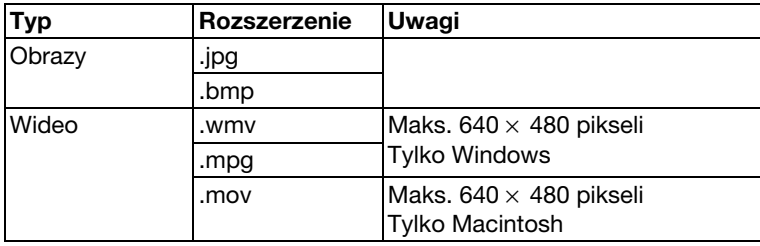

#### **Procedura**

A **Uruchom program ArcSoft Application software for ELPDC06.**

Kliknij "Start" - "Programy" (lub "Wszystkie programy") - ArcSoft Application software for ELPDC06.

 $\textcircled{2}$  Wyświetli się ekran startowy. Kliknij przycisk "Edit"  $\textcircled{1}$ 

C **Wyświetlony zostanie ekran edycji oraz zapisane obrazy.**

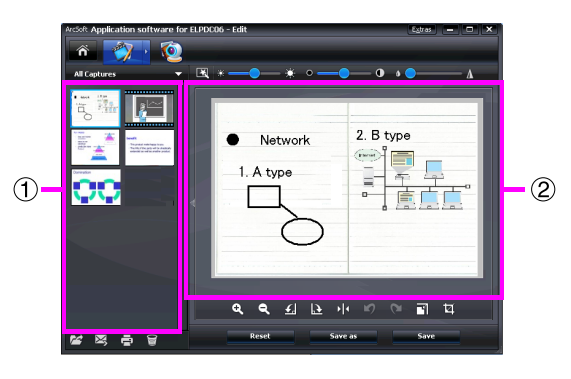

Ekran edycji posiada funkcje umożliwiające korygowanie przechwyconych obrazów i filmów, a poddane edycji pliki można zapisać na twardym dysku. Aby powrócić do ekranu początkowego, kliknij przycisk  $\mathbf{\hat{a}}$ .

Ekran ten składa się z dwóch okien: okna albumu  $(1)$  oraz okna obszaru roboczego

. Aby przełączyć obraz na okno albumy, kliknij przycisk ze strzałką między oknami.

### ■ Korzystanie z okna edycji

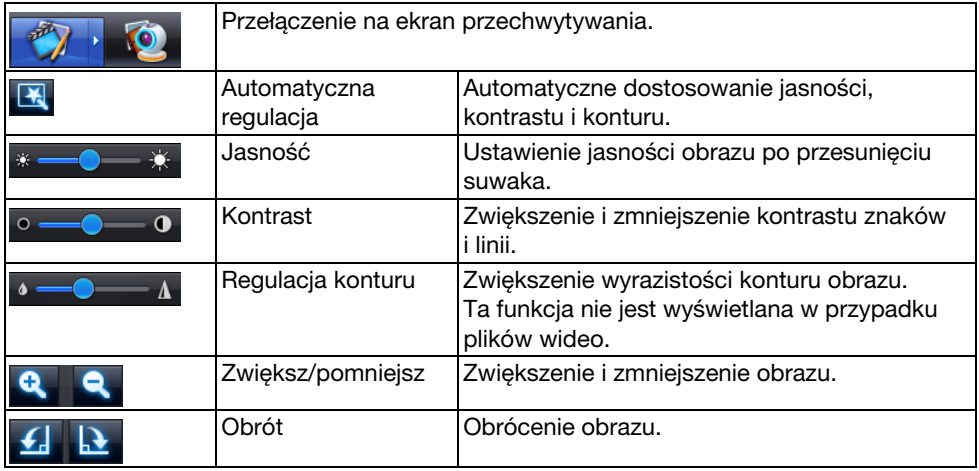

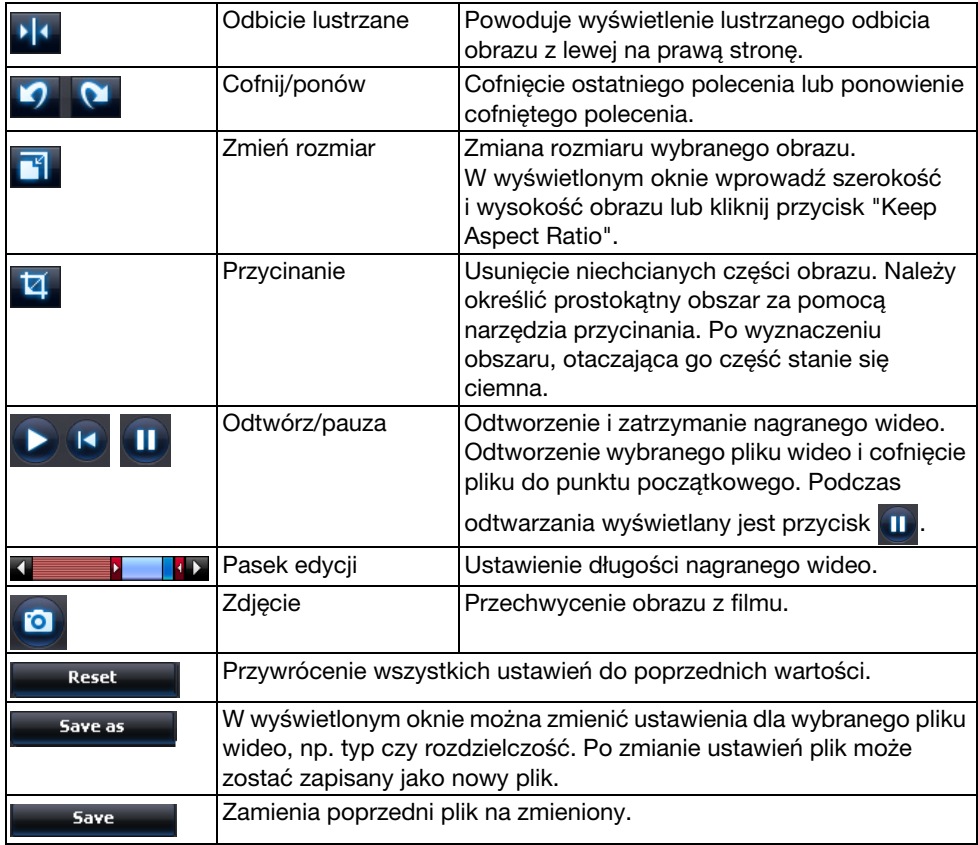

# **Załącznik**

### **Rozwiązywanie Problemów**

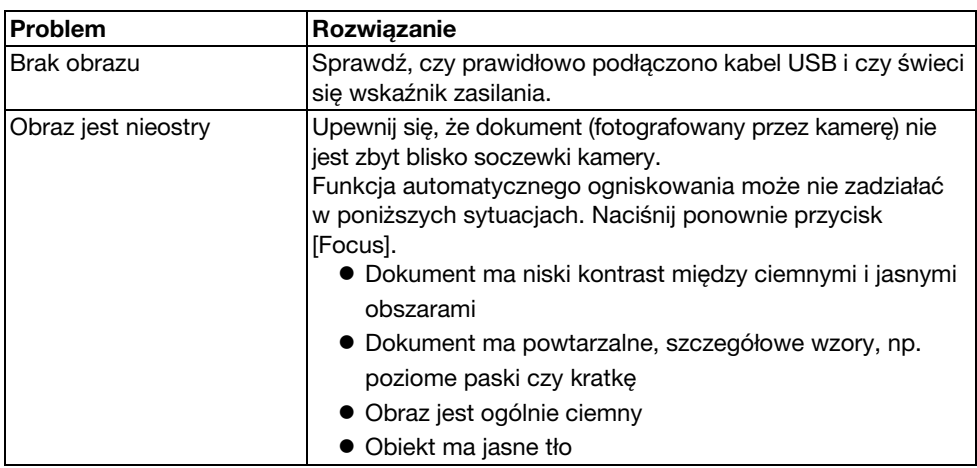

### **Problemy z Programem ArcSoft Application software for ELPDC06**

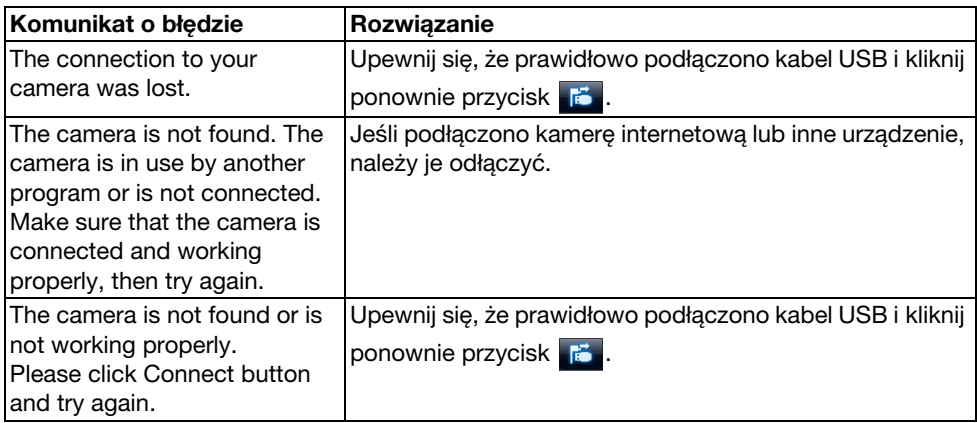

## **Korzystanie z Pomocy**

W przypadku jakichkolwiek problemów z obrazem lub w sytuacji podejrzenia uszkodzenia kamery do dokumentów po jej instalacji lub użyciu, należy przerwać pracę. Skontaktować się z centrum serwisowym Epson wskazanym w Przewodniku użytkownika dostarczonym z projektorem, który używany jest z kamerą do dokumentów.

### **Dane Techniczne**

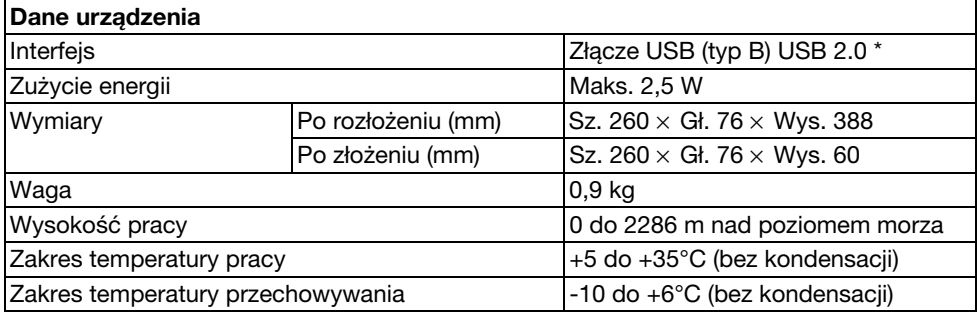

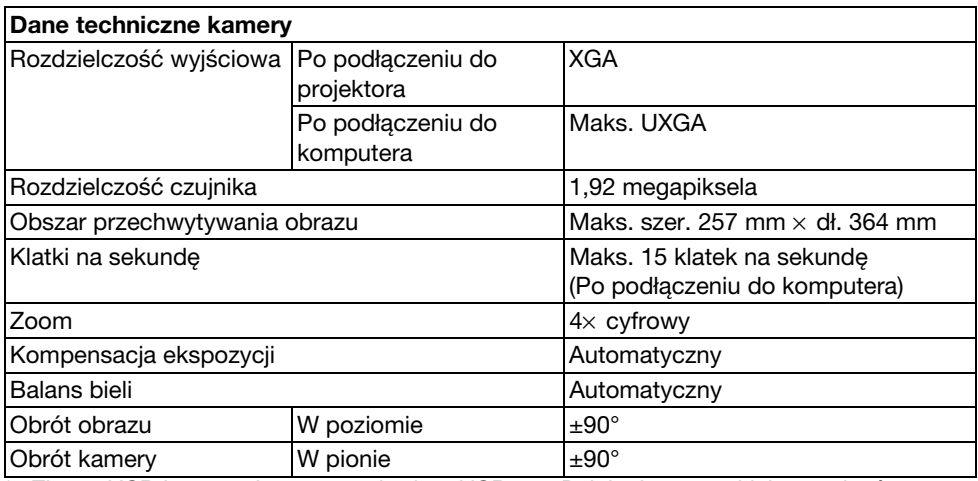

\* Złącze USB jest zgodne ze standardem USB 2.0. Działanie wszystkich urządzeń zgodnych z USB nie jest jednak gwarantowane.

## **System Operacyjny dla Oprogramowania**

Dostarczone oprogramowanie działa na komputerach spełniających następujące warunki.

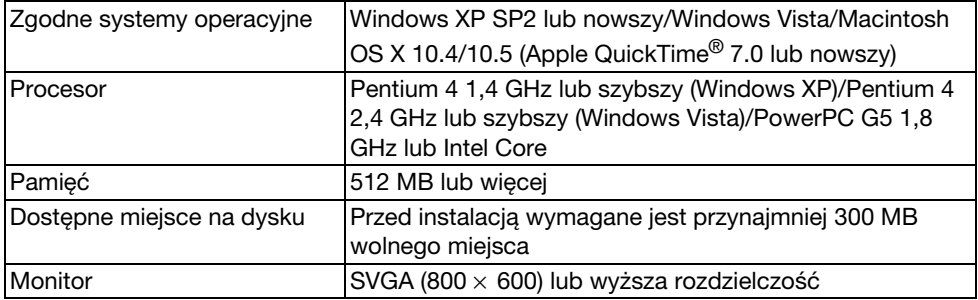

## **Znaki Handlowe**

Epson jest zarejestrowanym znakiem handlowym Seiko Epson Corporation. Microsoft, Windows i Windows Vista są zarejestrowanymi znakami handlowymi lub znakami handlowymi Microsoft Corporation w Stanach Zjednoczonych i/lub innych krajach.

Macintosh, Mac i iMac są znakami handlowymi Apple Inc.

ArcSoft jest zarejestrowanym znakiem handlowym ArcSoft Company.

Uwaga ogólna: Nazwy innych produktów tutaj użytych służą tylko do celów identyfikacji i mogą być znakami handlowymi odpowiednich właścicieli. Epson zrzeka się wszelkich praw do tych znaków.

ArcSoft Application software for ELPDC06. © 2009 ArcSoft, Inc. All rights reserved.